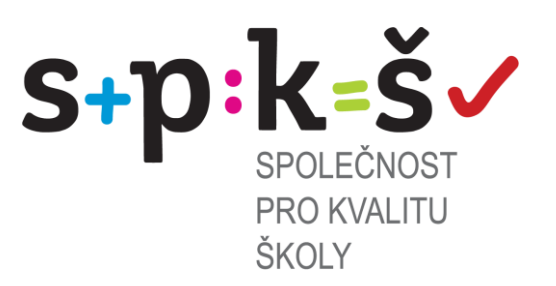

## **Uživatelská příručka k portálu**

**[WWW.DIAGNOSTIK.CZ](http://www.diagnostik.cz/)**

**Společnost pro kvalitu školy, o.s.**

**část druhá**

# **administrace testování na portálu**

Ostrava, duben 2013

#### **Obsah**

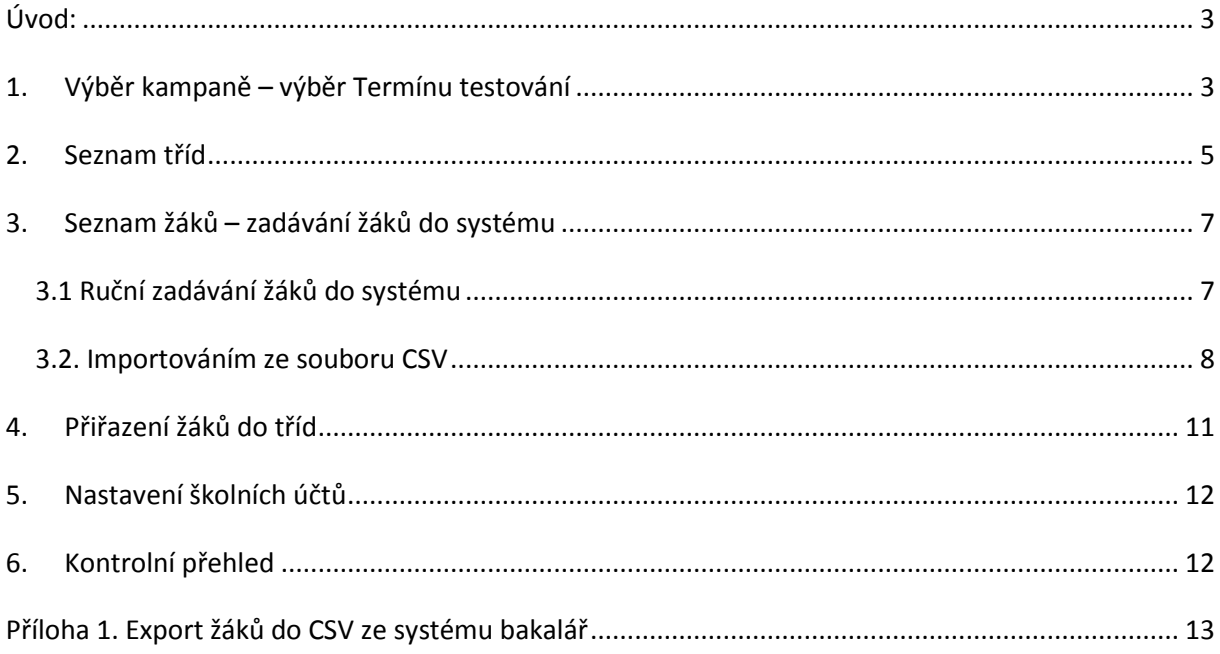

## <span id="page-2-0"></span>**Úvod:**

V následujícím textu bude popsán detailní postup pro nastavení testování žáků na portále [www.diagnostik.cz.](http://www.diagnostik.cz/) Pro nastavení testování ve škole jsme pro Vás připravili průvodce nastavením testování. Lze opět využít "klasické nastavení pomocí záložky "Škola".

**Po přihlášení ředitelským účtem a heslem do portálu DIAGNOSTIK zvolte záložku "PRŮVODCI – TESTOVÁNÍ ŽÁKŮ".**

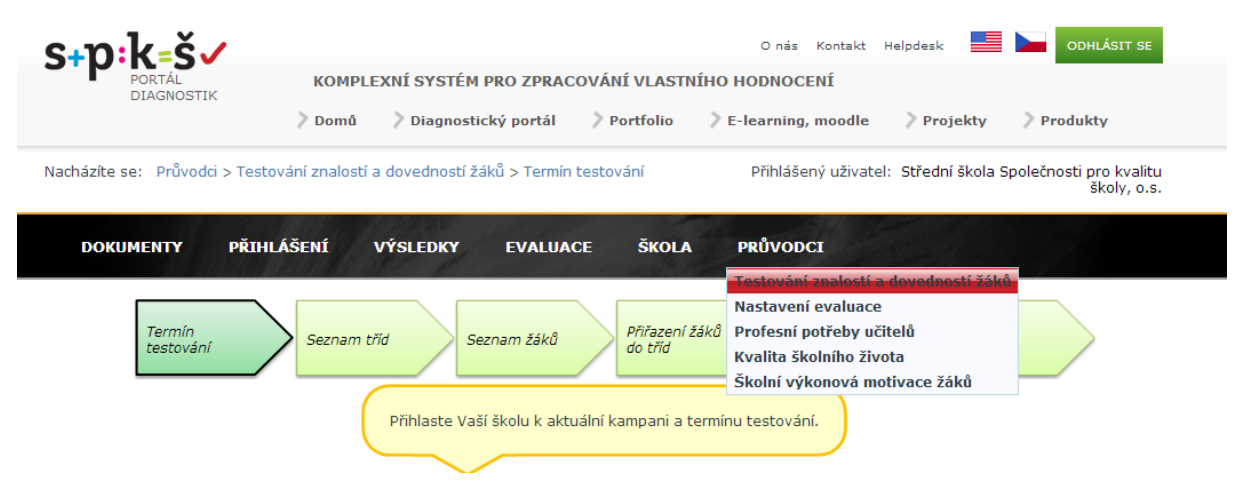

Následně se Vám zobrazí průvodce natavením testování. Mezi jednotlivými kroky můžete

přeskakovat kliknutím na text v jednotlivých políčkách.

Seznam kroků vedoucí k nastavení testování:

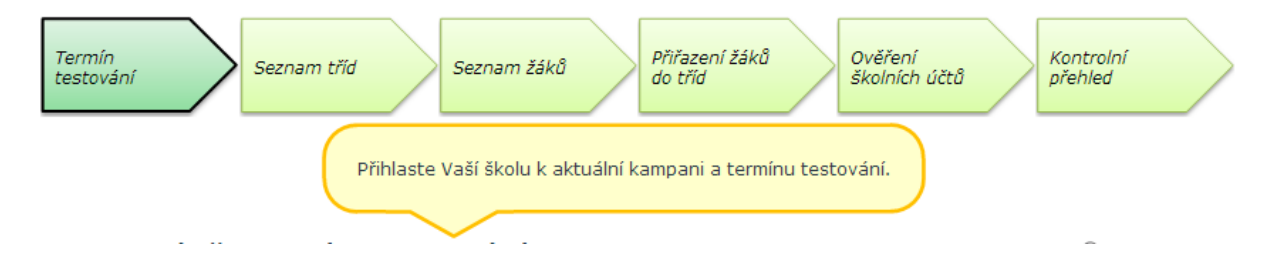

### <span id="page-2-1"></span>**1. Výběr kampaně – výběr Termínu testování**

Prvním krokem pro nastavení testování na portále je výběr kampaně – termíny testování.

### Výběr termínu testování

Θ

Seznam kampaní, na které je škola přihlášena

Nejste přihlášení k žádnému povolenému termínu.

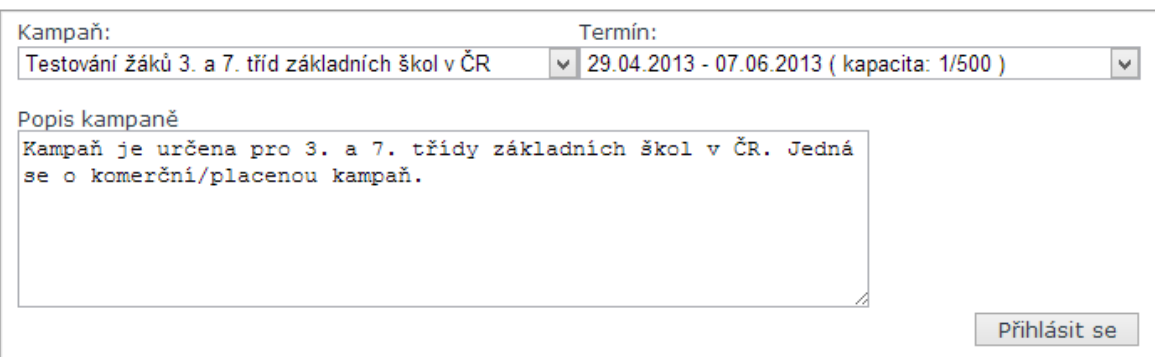

Vyberte kampaň a termín testování u Vás ve škole. Následně klikněte na políčko "Přihlásit se".

Přihlášení do kampaně se Vám zobrazí v horní části tabulky.

#### Výběr termínu testování

- Seznam kampaní, na které je škola přihlášena

 $\odot$ 

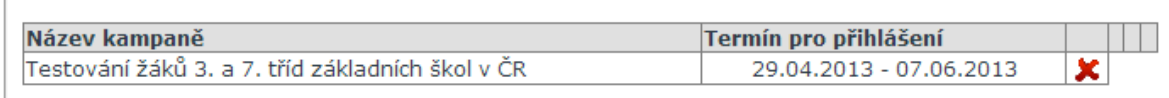

V případě, že Vaše škola je přihlášena do jiných kampaní, tyto kampaně nemažte.

Následně klikněte na políčko "Pokračovat"

#### <span id="page-4-0"></span>**2. Seznam tříd**

#### Seznam tříd školy

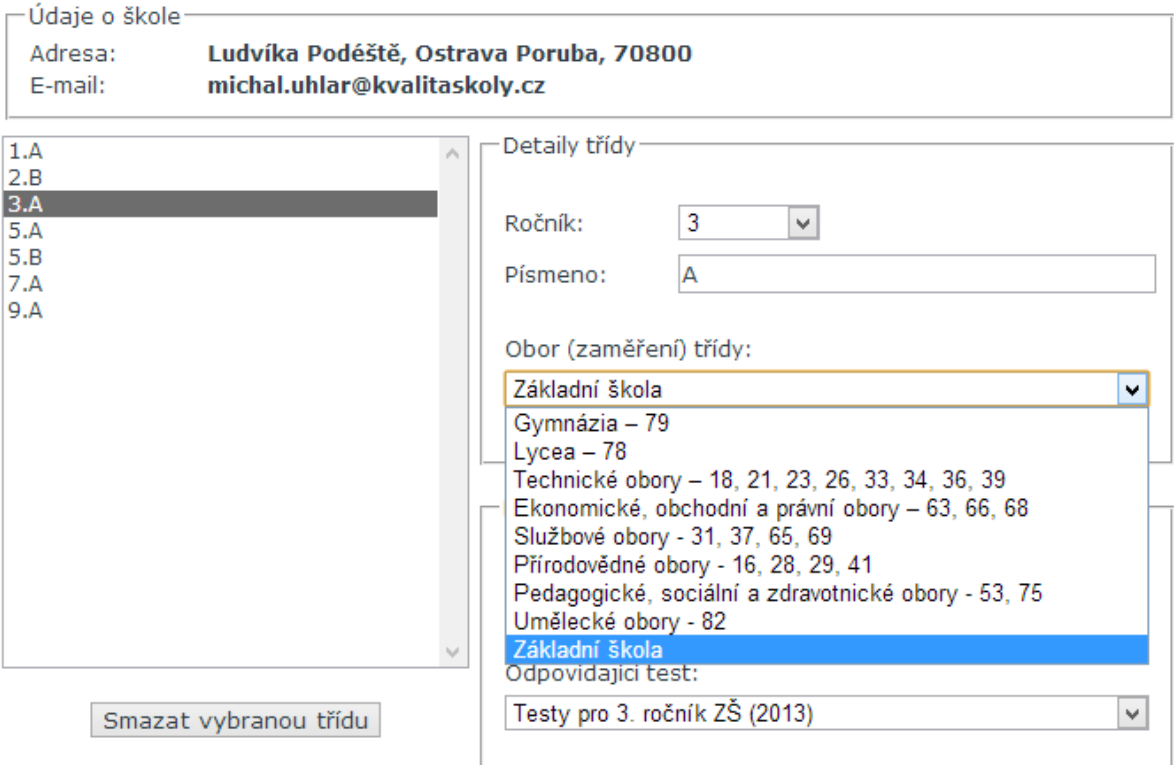

V pravé části tabulky evidujeme vytvořené třídy z předešlých testování. V případě, že se jedná o stejné označení tříd, nevytváříme novou třídu, ale upravíme její nastavení kliknutím na tuto třídu. (např. třída 3. A). Následně nastavíme obor třídy.

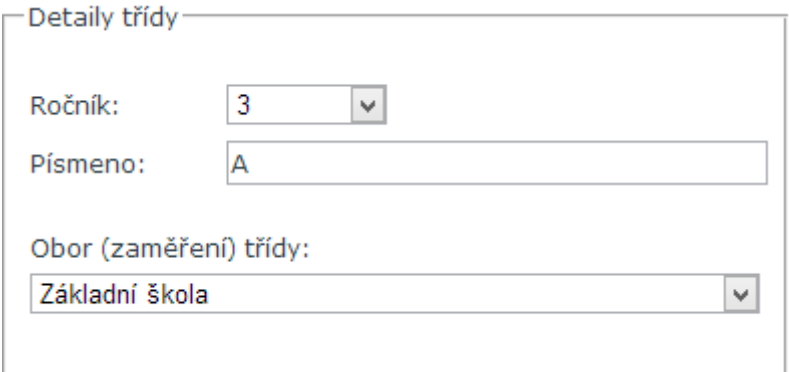

V případě, že třídu v systému neevidujeme – vytvoříme tuto třídu zadáním výběru ročníků, označení třídy (lze kombinovat více znaků) a výběru oboru. Po kliknutí na políčko "Vložit novou třídu" bude třída vložena do portálu.

Společnost pro kvalitu školy, o. s.; Ukrajinská 1483, Ostrava – Poruba, 708 00

Θ

Následně zkontrolujeme, zdali je správně přiřazen test pro danou třídu (*test je spárován s kampaní, do které je škola přihlášena. V případě, že škola je přihlášena do více kampaní, nebo v rámci jedné kampaně je nastaveno více testů, bude muset zvolit správný test*).:

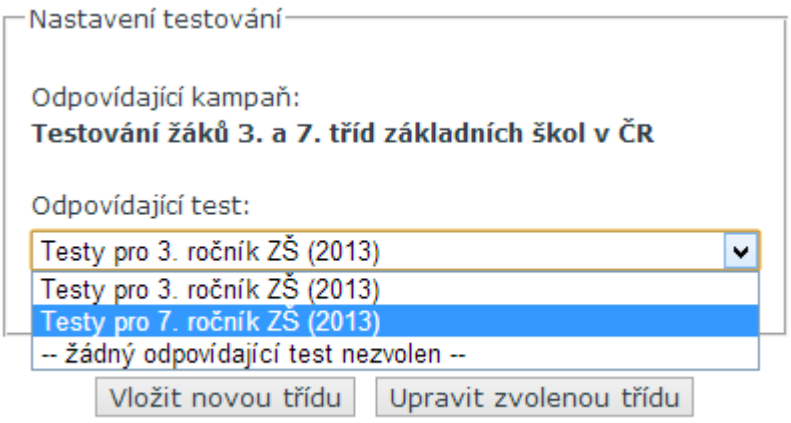

Pokračujeme kliknutím na políčko "Pokračovat"

### <span id="page-6-0"></span>**3. Seznam žáků – zadávání žáků do systému**

Žáky můžete do systému zadávat dvěma způsoby:

- 1. ručním zadáváním
- 2. importováním ze souboru CSV

#### <span id="page-6-1"></span>*3.1 Ruční zadávání žáků do systému*

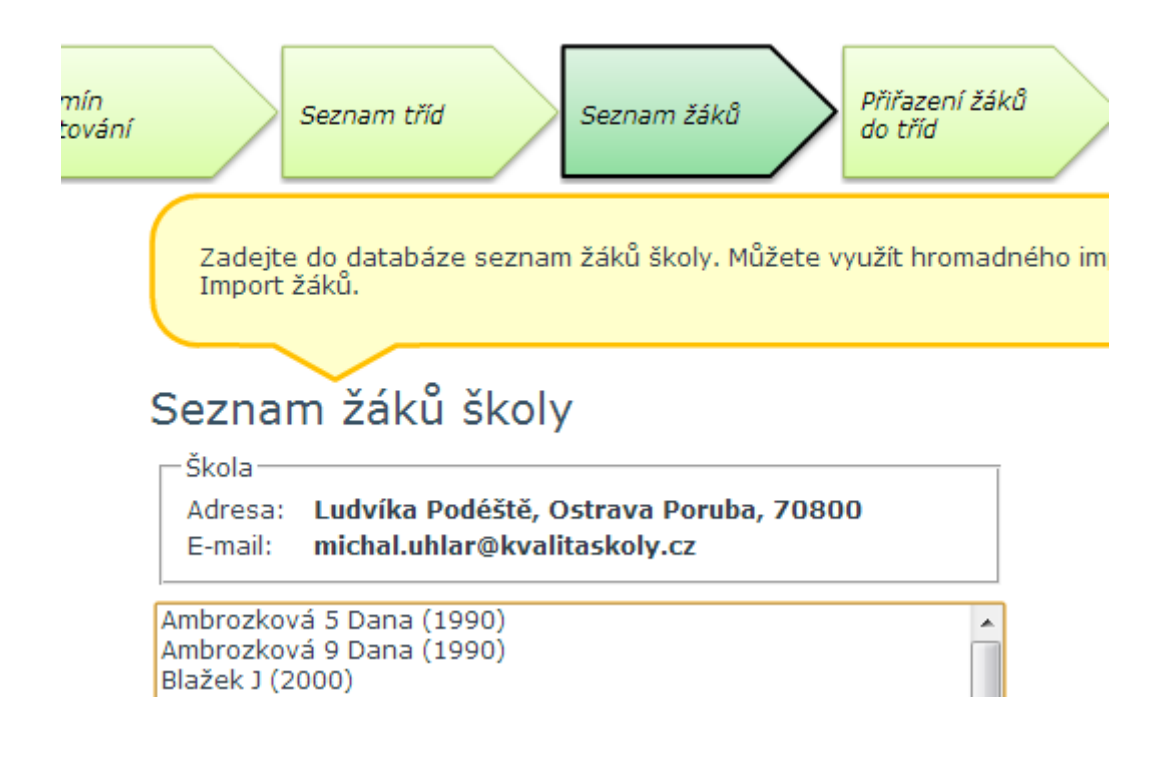

V horní části tabulky jsou uvedeni žáci již uložení z předešlých testování. Tyto žáky nevymazujte. Pro zadání nového žáka vyplňte následující údaje:

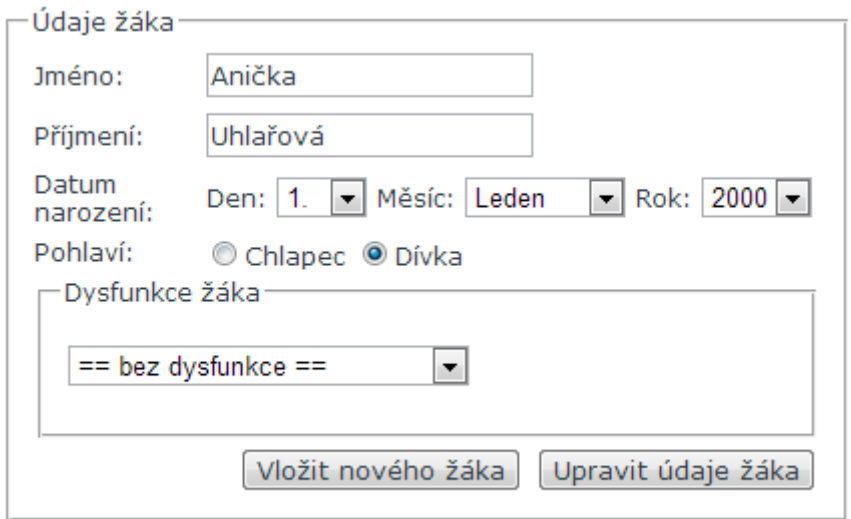

Kliknutím na políčko "Vložit nového žáka" se žák uloží do portálu.

#### <span id="page-7-0"></span>*3.2. Importováním ze souboru CSV*

Pro import většího počtu žáků jsme pro Vás připravili aplikaci hromadného importu žáků do systému.

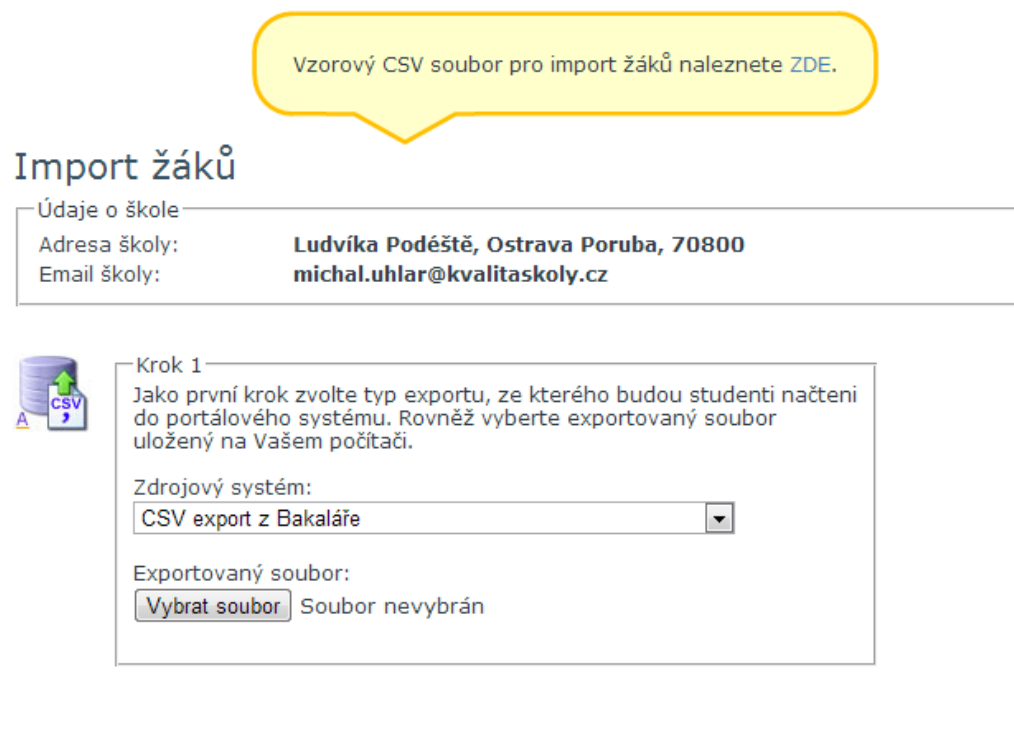

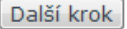

Pro import žáku je nutné vhodně nastavit CSV soubor. Vzorový soubor je ke stažení zde:

Vzorový CSV soubor pro import žáků naleznete ZDE.

CSV soubor je volně upravitelný v programu MS Excel. V CSV souboru vyplňte následující políčka a soubor uložte.

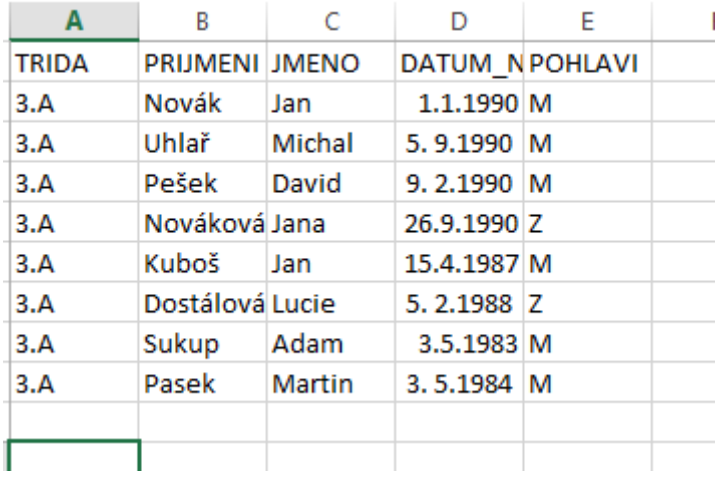

Pro import žáků do portálu vyberte místo uložení aktuálizovaného CSV souboru a klikněte na políčko "Další krok"

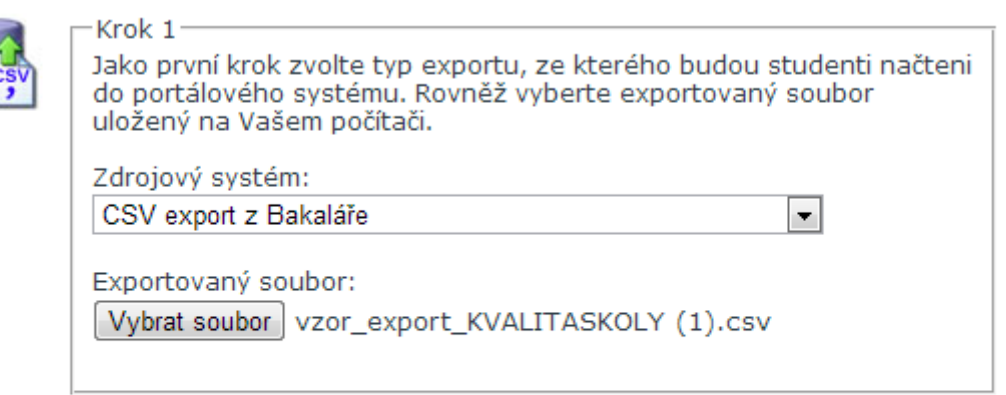

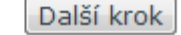

Následně spárujte žáky do již vytvořených tříd na portále. Pokračujte kliknutím na políčko "Importovat". Źáci budou uloženi do portálu.

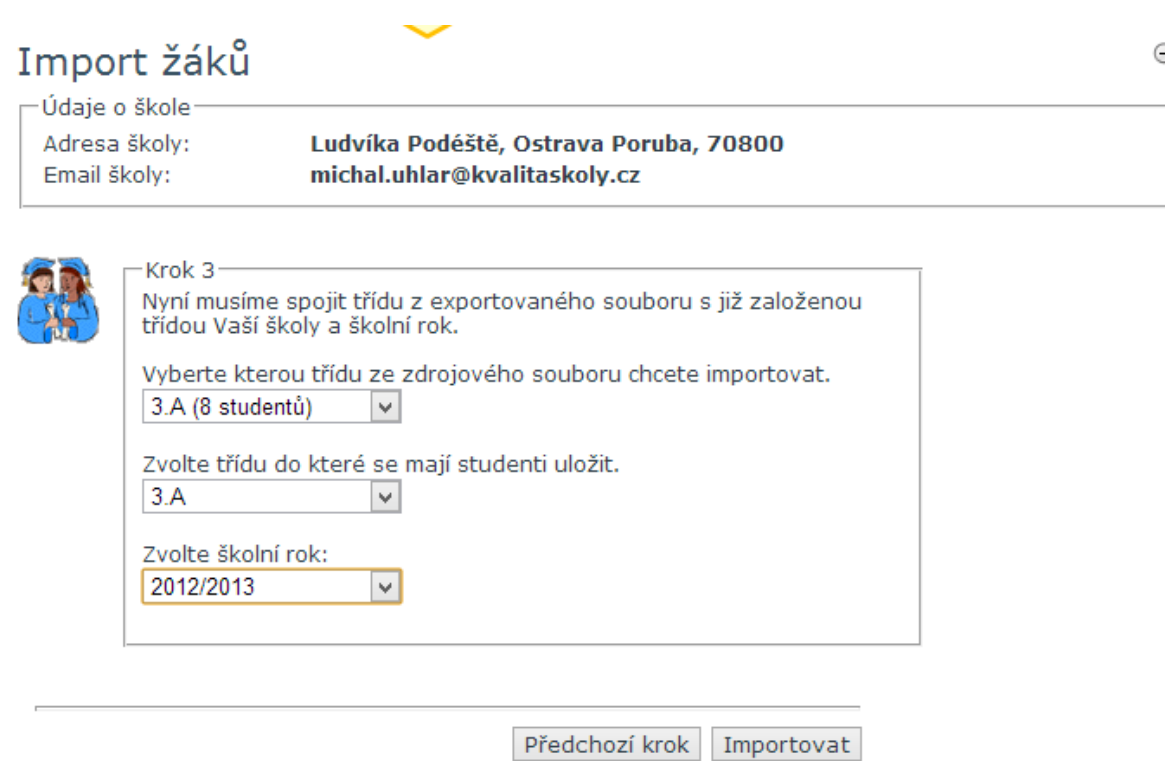

Následně pokračujte zadáním nového importu nebo kliknutím na políčko "Pokračovat".

Э

#### <span id="page-10-0"></span>**4. Přiřazení žáků do tříd**

Přiřazením žáků do tříd nastavíme vazbu mezi žákem a třídou uloženou na portále. V případě importu žáků ze souboru CSV pouze zkontrolujeme toto přiřazením v levé části tabulky.

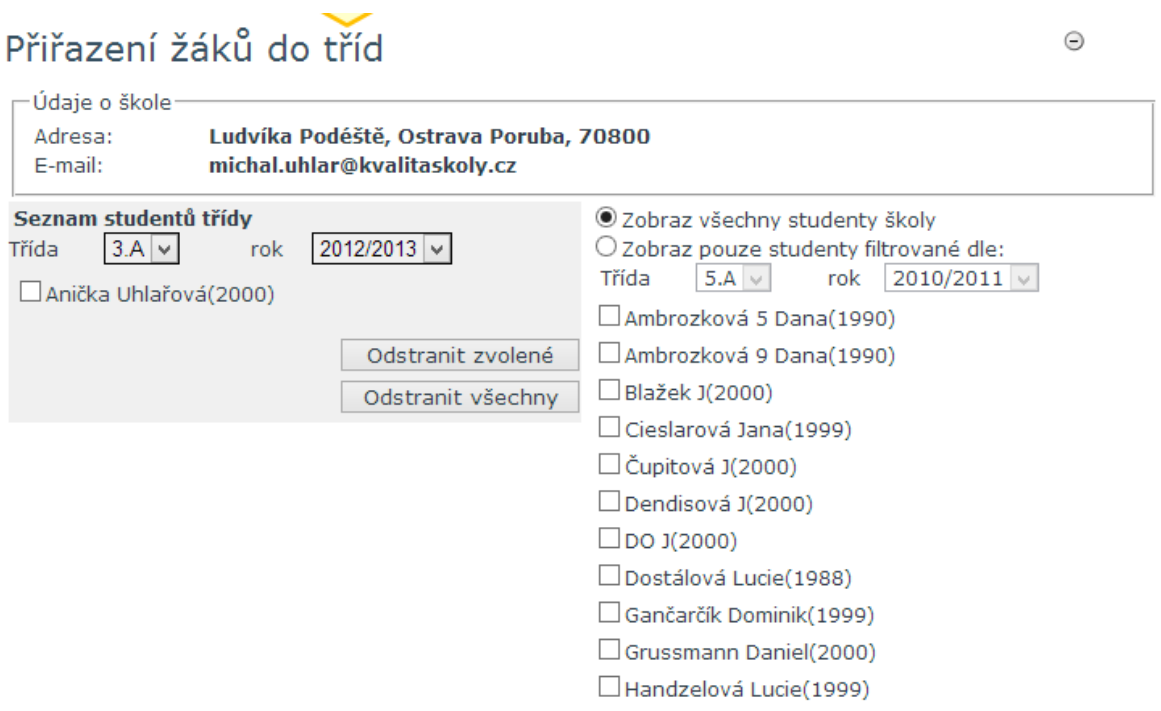

Při ručním zadáváním žáků do portálu (bod 3.1) je nutné přiřadit žáka do třídy. V levé části tabulky vybereme třídu a aktuální školní rok, do které chceme žáka přiřadit a v pravé části tabulky označíme námi vytvořeného žáka (v našem případě Anička Uhlařová).

- Uhlařová Anička(2000)
- Valenta J(2000)
- Vlček 5 Bořivoj(1990)
- Vlček 9 Bořivoj(1990)

Kliknutím na "Přidat vybrané" nebo "přidat všechny" přiřadíme žáka do třídy. Po přidání všech žáků pokračujeme kliknutím na políčko "Pokračovat"

### <span id="page-11-0"></span>**5. Nastavení školních účtů**

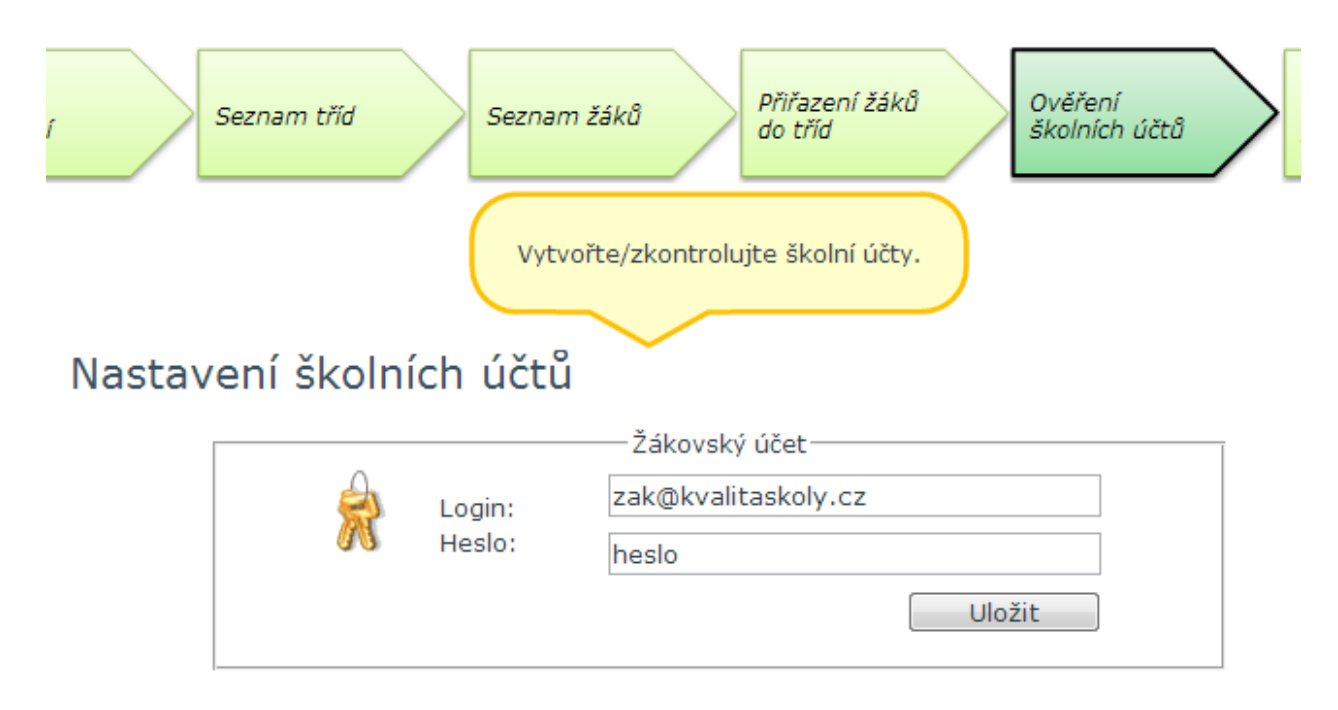

Nastavení školních účtu je důležitý krok pro přihlašování žáků k testování. Pro testování využíváme pouze "ŽÁKOVSKÝ ÚČET". Účet musí být v systému jedinečný, proto doporučujeme nastavení účtu:

[text@emailskoly.cz](mailto:text@emailskoly.cz) .

Pokračujeme kliknutím na políčko "Pokračovat".

### <span id="page-11-1"></span>**6. Kontrolní přehled**

Zde si můžete zkontrolovat nastavení testování na portále.

### <span id="page-12-0"></span>**Příloha 1. Export žáků do CSV ze systému bakalář**

Export pomocí programu Bakaláři, případná úprava exportovaných dat z jiného programu (je obsaženo v další části tohoto dokumentu.

Podmínkou úspěšného exportu žáků, je být v programu Bakaláři přihlášen jako **administrátor** a na úvodním výběru zvolit volbu **EVIDENCE** – žáků, zaměstnanců, klasifikace.

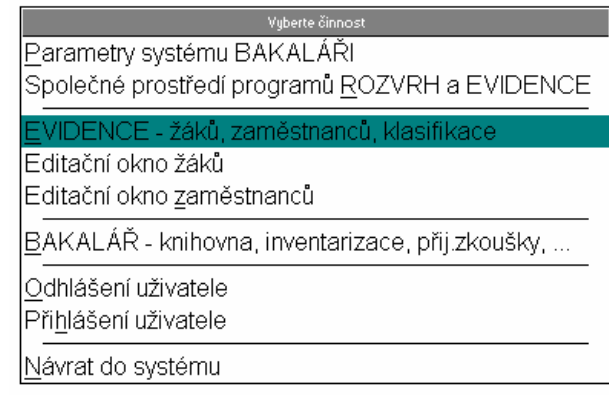

Zde v menu **DATA**, zvolit volbu **Export do DBF, XML, CSV souboru**

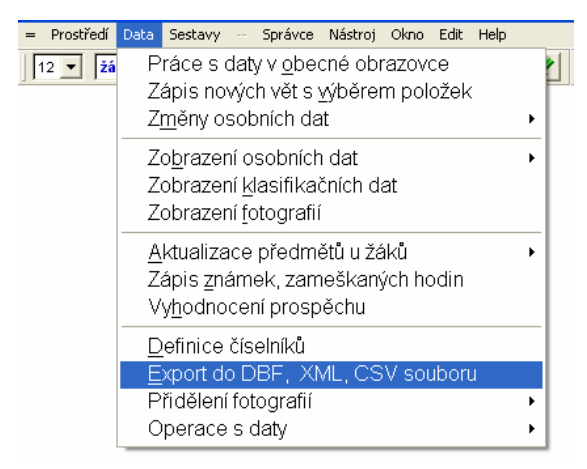

Doporučená volba pro snadné následné

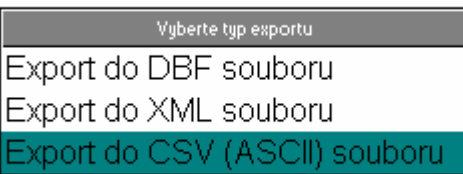

Společnost pro kvalitu školy, o. s.; Ukrajinská 1483, Ostrava

Web[: www.kvalitaskoly.cz,](http://www.kvalitaskoly.cz/) email[: diagnostika@kvalitaskoly.cz](mailto:diagnostika@kvalitaskoly.cz), tel: +420 733 341 790

naimportování dat do webové aplikace je zvolit nyní export do textového **CSV (ASCII)** souboru, kde budou data oddělena čárkou.

Následně zvolit adresář, kde bude soubor uložen. Standardně se nabízí adresář **VYSTUP** v podadresáři EVID samotného programu BAKALARI, tam kde je tento program nainstalován.

Aktuálně dle obrázku v kořenovém adresáři disku C:\

Umístění souboru lze v tuto chvíli změnit pomocí "**jednotky**", kde zvolíte dostupný disk nebo zařízení a ve "**výběru adresáře pro export**" umístění do kterého adresáře má být soubor uložen. Následně potvrdíte tlačítkem "Vybrat"

Vybrat adresář  $\overline{\mathbf{x}}$ Výběr adresáře pro export c:\bakalari\evid\vystup\ े<br>जिल्  $\Delta$ Vybrat **B**bakalari **©**evid Storno **Co** vystup Jednotka: ■ c: Windoze  $\blacksquare$ 

Nyní lze změnit název souboru, doporučujeme ponechat název **ZACI**, tak jak je uvedeno na obrázku vpravo.

Souboru pak bude doplněna přípona CSV, dle předešlé volby.

Jestliže budete exportovat opakovaně, objeví se informace o tom, že zde již soubor

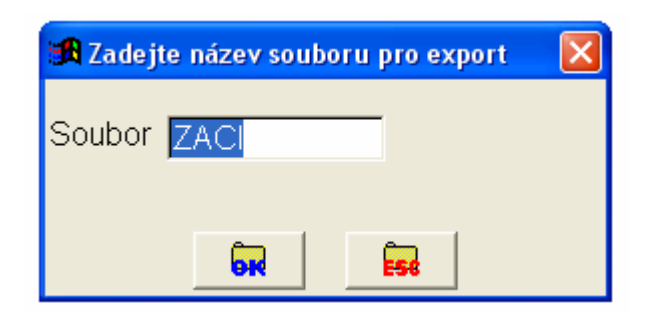

#### existuje z minula a bude přepsán.

Zde je nutno zakliknutím myši zvolit volby – **třída, příjmení, jméno, datum narození a pohlaví** a následně odkliknout OK.

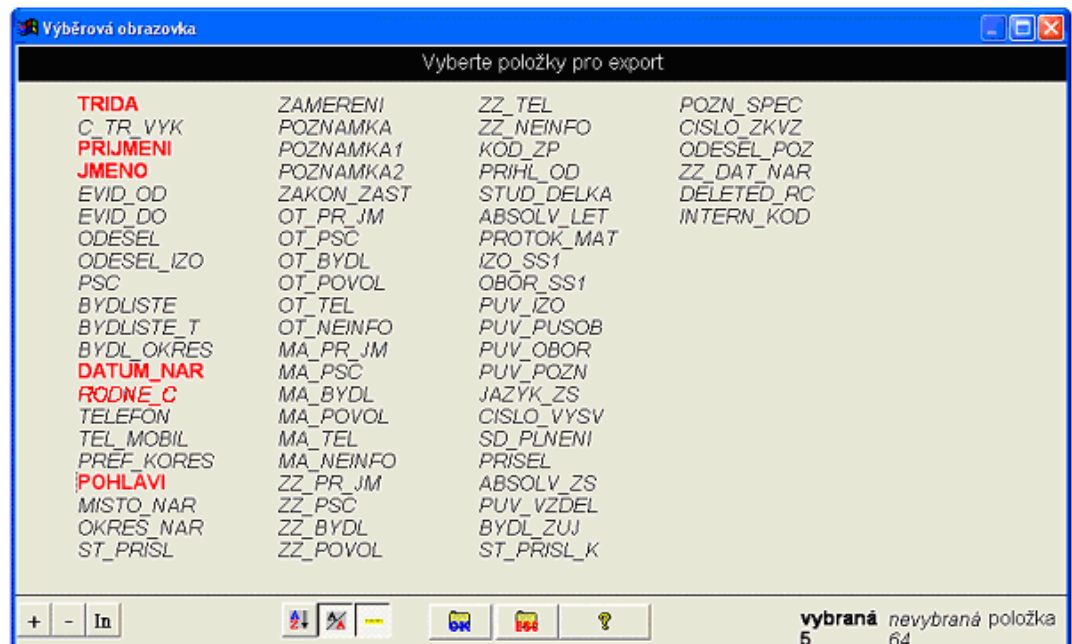

Export zvolit v doporučené volbě kódové stránky Windows – 1250.

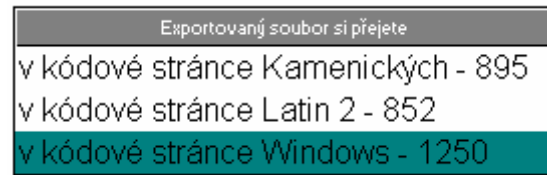

Následně obdržíte hlášku o počtu vyexportovaných žáků z programu Bakaláři. Počet by měl korespondovat se skutečným počtem aktuálních žáků, pokud tomu tak není, jsou špatně zadáni v programu Bakaláři v části žáci – matrika.

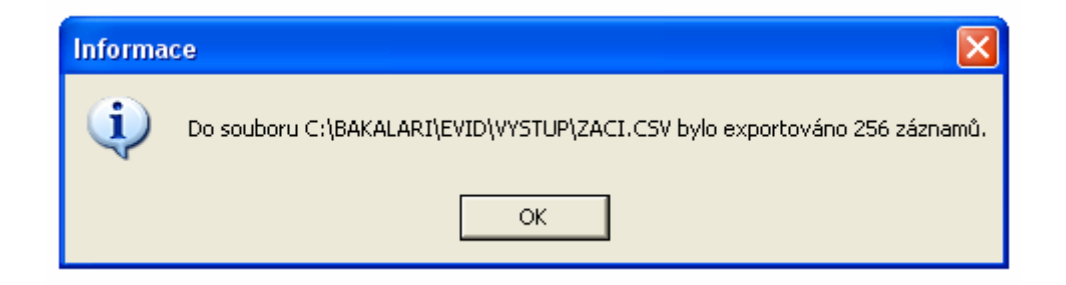

Ukončete program Bakaláři.